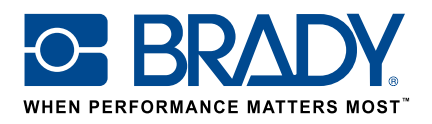

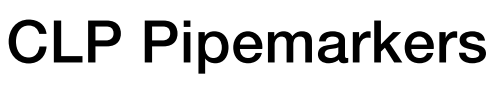

# How to guide

### Pipemarker app

Brady's "Pipemarker (CLP)" app enables users to design a CLP Pipemarker in just 2 screens!

#### Download

The "Pipemarker (CLP)" app can be downloaded from the  $\Box$  Brady App store > in Brady Workstation.

Download and install the Brady Workstation application platform on your computer to browse through the various professional sign & label creation apps in the Brady App Store.

### A pipemarker in 2 screens

Open the "Pipemarker (CLP)" app in Brady Workstation.

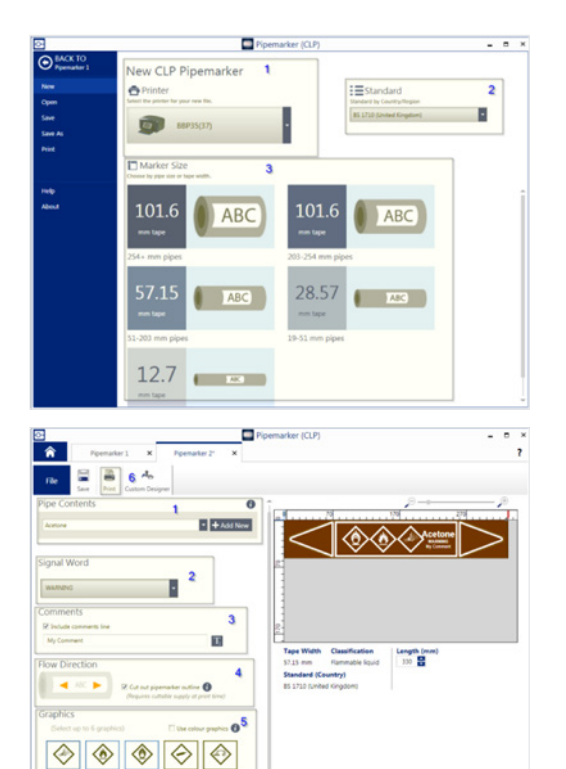

#### Screen A:

- 1. Select your printer
- 2. Select your Standard to use
- 3. Select your Marker size by pipe size or tape width

#### Screen B:

- 1. Select a Pipe Contents. This will determine the thermal transfer tape and ribbon colours you will need. If the pipe contents you need is not available in the app, you can add it by pressing Add new
- 2. Select the desired Signal Word
- 3. Add your comments if required
- 4. Select the flow direction and whether to cut the arrow ends
- 5. Set the graphics
- 6. Press print

## System requirements

1 GHz or faster 32-bit (x86) or 64-bit (x64) processor, 1 GB RAM minimum memory (2GB recommended), Windows 7, 8, or 8.1, disk space of 250 MB minimum plus 15 MB for each installed app.

Brady EMEA Locations

 $\circ$ 

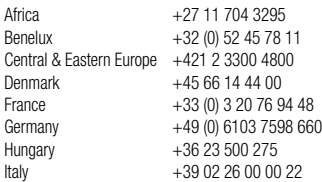

© 2017 Brady Worldwide Inc. ALL RIGHTS RESERVED EUR-M-873-EN 07/02/2017

Middle Fast  $+971$  4881 2524 Norway +47 70 13 40 00 Romania +40 21 202 3032 Russia +7 495 504 04 99<br>Spain & Portugal +34 900 902 993 Sweden  $+46 (0) 8590 057 30$ Turkey +90 212 264 02 20<br>IJK & Ireland +44 (0) 1295 228 28  $+44$  (0) 1295 228 288

Spain & Portugal

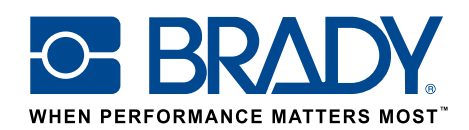

**Methano**